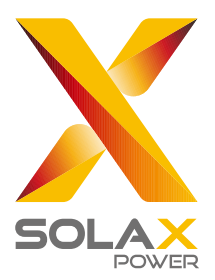

SolaX Power Network Technology (Zhejiang) Co., Ltd.

320101084900

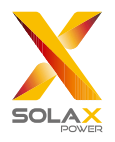

## Inhalt

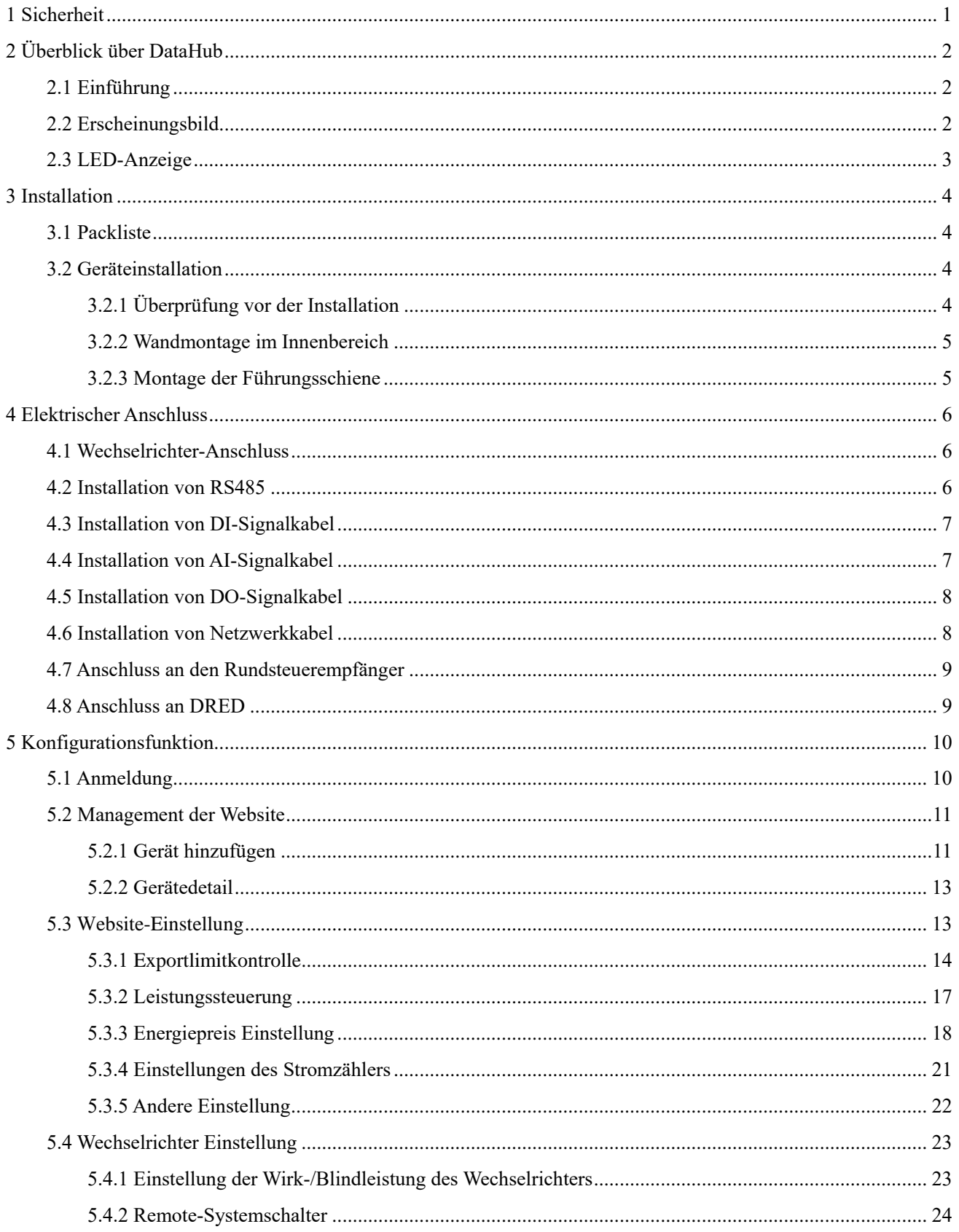

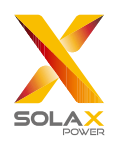

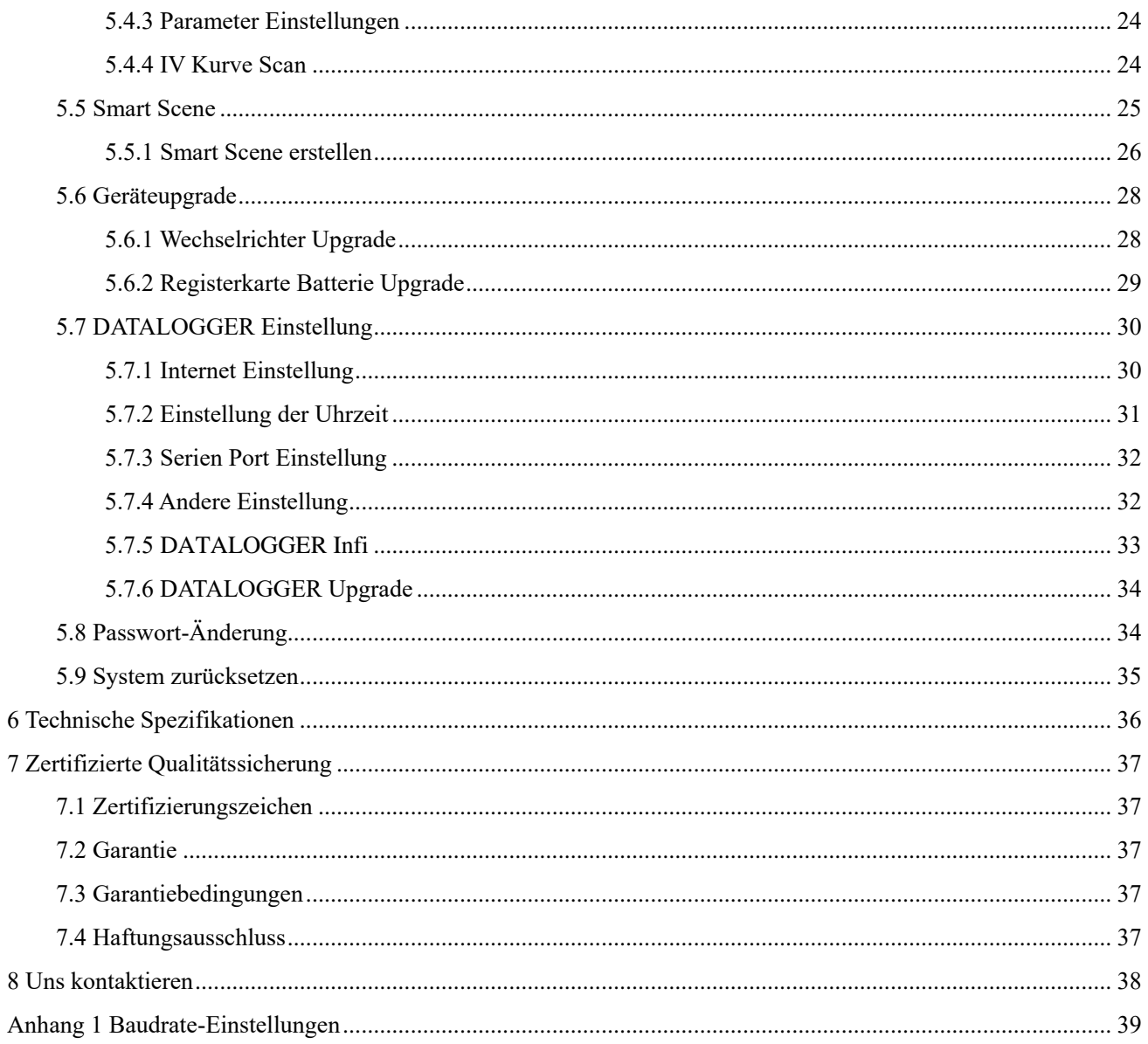

![](_page_3_Picture_1.jpeg)

## <span id="page-3-0"></span>**1 Sicherheit**

Der von SolaX Power Network Technology (Zhejiang) Co., Ltd. hergestellte DataHub wurde unter strenger Beachtung der einschlägigen Sicherheitsvorschriften entwickelt und geprüft. Die Sicherheitshinweise müssen bei der Installation und Wartung der elektrischen und elektronischen Geräte beachtet werden. Unsachgemäßer Betrieb führt zu Personen- und Sachschäden beim Bediener und bei Dritten.

- $\triangleright$  Kinder sollten beaufsichtigt werden, um sicherzustellen, dass sie nicht mit dem DataHub spielen;
- Bitte öffnen Sie nicht die obere Abdeckung. Das Berühren oder Austauschen der Komponenten ohne Genehmigung von SolaX kann zu Verletzungen oder Schäden am DataHub. SolaX führen. Qcells übernimmt keine Verantwortung und Garantie;
- Statische Elektrizität kann die elektronischen Bauteile beschädigen; daher sollten geeignete antistatische Maßnahmen getroffen werden.

![](_page_4_Picture_1.jpeg)

## <span id="page-4-0"></span>**2 Überblick über DataHub**

## <span id="page-4-1"></span>2.1 Einführung

DataHub, ein spezielles Gerät der Überwachungsplattform von photovoltaischen Stromerzeugungssystemen, hat viele Funktionen realisiert, mit folgenden Details: Schnittstellenaggregation, Datenerfassung, Datenspeicherung, Ausgangskontrolle und zentralisierte Überwachung und zentralisierte Wartung von Wechselrichtern, Stromzählern, Umweltmonitoren und anderen Geräten in photovoltaischen Stromerzeugungssystemen.

## <span id="page-4-2"></span>2.2 Erscheinungsbild

![](_page_4_Figure_6.jpeg)

![](_page_5_Picture_0.jpeg)

## <span id="page-5-0"></span>2.3 LED-Anzeige

![](_page_5_Picture_80.jpeg)

![](_page_6_Picture_0.jpeg)

## <span id="page-6-0"></span>**3 Installation**

## <span id="page-6-1"></span>3.1 Packliste

Nachdem Sie das Paket von DataHub erhalten haben, überprüfen Sie bitte, ob das Zubehör vollständig ist und keine offensichtlichen äußeren Schäden vorliegen. Sollten Schäden vorhanden sein oder Teile fehlen, wenden Sie sich bitte an den Händler.

![](_page_6_Figure_5.jpeg)

## <span id="page-6-2"></span>3.2 Geräteinstallation

#### <span id="page-6-3"></span>3.2.1 Überprüfung vor der Installation

Im Wi-Fi-Modus sollte die längste Verbindungsstrecke zwischen dem Router und dem Gerät nicht mehr als 150 Meter betragen; befindet sich eine Wand zwischen dem Router und dem Gerät, beträgt die längste Verbindungsstrecke 20 Meter; die Anzahl der Wände zwischen dem Gerät und dem Router sollte weniger als 3 betragen. Für den LAN-Modus gelten die oben genannten Anforderungen nicht.

![](_page_6_Figure_9.jpeg)

![](_page_7_Picture_0.jpeg)

![](_page_7_Figure_2.jpeg)

*\* Hinweis: Wenn das Wi-Fi-Signal schwach ist, installieren Sie bitte einen Wi-Fi-Signalverstärker an der entsprechenden Stelle.*

#### <span id="page-7-0"></span>3.2.2 Wandmontage im Innenbereich

- 1) Wählen Sie eine ebene und solide Innenwand, um für die Installation zu bohren;
- 2) Hängen Sie den DataHub mit dem Kabelanschlussbereich nach unten an die Wand.

![](_page_7_Figure_7.jpeg)

#### <span id="page-7-1"></span>3.2.3 Montage der Führungsschiene

- 1) Verwenden Sie die vier M3\*L6-Schrauben aus dem Zubehörbeutel, um den Hutschienenadapter am DataHub zu befestigen.
- 2) Bitte bereiten Sie eine 35mm Normschiene vor (effektive Länge ≥230mm) und montieren Sie diese fest.

\* *Hinweis: Die Außeninstallation muss in einem wasserdichten Gehäuse erfolgen.*

![](_page_7_Figure_12.jpeg)

![](_page_8_Picture_1.jpeg)

## <span id="page-8-0"></span>**4 Elektrischer Anschluss**

### <span id="page-8-1"></span>4.1 Wechselrichter-Anschluss

- 1) Der Wechselrichter ist über RS485 mit dem DataHub verbunden. Die Anschlussmethode des Wechselrichters entnehmen Sie bitte der Installationsanleitung des Wechselrichters;
- 2) Es wird empfohlen, dass die Anzahl der an jeden RS485-Kanal angeschlossenen Geräte weniger als 20 beträgt;
- 3) Die Baudrate, das Kommunikationsprotokoll und die Verifizierungsmethode der Wechselrichter, die an denselben RS485-Port des DataHub angeschlossen sind, müssen übereinstimmen, und die Kommunikationsadressen der Wechselrichter müssen fortlaufend sein und dürfen sich nicht wiederholen.

![](_page_8_Figure_7.jpeg)

### <span id="page-8-2"></span>4.2 Installation von RS485

Stellen Sie sicher, dass RS485+ mit RS485+ des DataHub, RS485- mit RS485- des DataHub und RS485 GND mit GND des DataHub verbunden ist.

![](_page_8_Figure_10.jpeg)

![](_page_9_Picture_0.jpeg)

## <span id="page-9-0"></span>4.3 Installation von DI-Signalkabel

DataHub kann über den DI-Anschluss auf DI-Signale wie Fernsteuerung und Alarme zugreifen.

![](_page_9_Figure_4.jpeg)

## <span id="page-9-1"></span>4.4 Installation von AI-Signalkabel

Installationshinweise:

- Es wird empfohlen, dass die Übertragungsdistanz 10 m nicht überschreitet;
- AI-Anschluss 0 und AI-Anschluss 1 sind mit dem AI-Signal + verbunden, und GND ist mit dem AI-Signalverbunden.

![](_page_9_Figure_9.jpeg)

![](_page_10_Picture_0.jpeg)

## <span id="page-10-0"></span>4.5 Installation von DO-Signalkabel

Der DO-Anschluss unterstützt eine Signalspannung von maximal 30 V. Der Kontakt des Vier-Gruppen-Ausgangs ist standardmäßig eingeschaltet.

![](_page_10_Figure_4.jpeg)

## <span id="page-10-1"></span>4.6 Installation von Netzwerkkabel

- Verwenden Sie Cat-5e- oder höhere Spezifikationen und abgeschirmte Kristallkopf-Steckverbinder, um das Netzwerkkabel vorzubereiten.
- Die Kommunikationsdistanz darf 100 Meter nicht überschreiten.
- Achten Sie beim Crimpen des Netzwerkkabels darauf, dass die Abschirmung des Netzwerkkabels richtig mit dem Metallgehäuse des RJ45-Steckverbinders verbunden ist.

![](_page_10_Figure_9.jpeg)

![](_page_11_Picture_0.jpeg)

## <span id="page-11-0"></span>4.7 Anschluss an den Rundsteuerempfänger

![](_page_11_Figure_3.jpeg)

## <span id="page-11-1"></span>4.8 Anschluss an DRED

![](_page_11_Figure_5.jpeg)

![](_page_12_Picture_1.jpeg)

## <span id="page-12-0"></span>**5 Konfigurationsfunktion**

## <span id="page-12-1"></span>5.1 Anmeldung

Lokale Anmeldung: Verbinden Sie den Computer mit dem DataHub-Hotspot (WiFi \_xxxxxxx; xxxxxxx bezieht sich auf die Registrierungsnummer des DataHub), und verwenden Sie den Computer, um auf 192.168.10.10 zuzugreifen, um die Anmeldungsschnittstelle zu öffnen. LAN-Anmeldung: siehe 5.7.1 Internet-Einstellungen. Administratorkonto: admin, Initialpasswort: (dasselbe wie die Registrierungsnummer). Benutzerkonto: user, Initialpasswort: 123456. Besucherkonto: visitor, Initialpasswort: 123456.

![](_page_12_Picture_5.jpeg)

\* *Hinweis: Um das Gerät aus der Ferne zu überwachen oder einzustellen, rufen Sie bitte http:// [www.solaxcloud.com](http://www.solaxcloud.com/) auf und folgen Sie der Benutzeranleitung auf der Website, um die Registrierung abzuschließen. Wenn Sie eine Verbindung über einen Hotspot (WiFi \_xxxxxxx) herstellen, aktivieren Sie bitte "Auto-connect".*

![](_page_13_Picture_0.jpeg)

## <span id="page-13-0"></span>5.2 Management der Website

#### <span id="page-13-1"></span>5.2.1 Gerät hinzufügen

Die von DataHub unterstützten Geräte sind folgende: Wechselrichter, EV-Ladegeräte, Stromzähler und Umweltmonitore.

Wählen Sie den Gerätetyp unter dem seriellen Anschluss, legen Sie die Startadresse und die Anzahl der Geräte unter dem seriellen Anschluss fest und speichern Sie diese Einstellungen.

![](_page_13_Picture_54.jpeg)

Automatisch Gerät hinzufügen: Mit dieser Funktion können Benutzer neue Geräte hinzufügen, ohne die Modbus-Adresse des Wechselrichters einstellen zu müssen. Um diese Funktion zu aktivieren, müssen die Benutzer die Anzahl der Geräte auswählen und auf "Gerät automatisch hinzufügen" klicken. DataHub verteilt die Modbus-Adresse automatisch an die Geräte und fügt diese Geräte hinzu.

![](_page_13_Picture_55.jpeg)

![](_page_14_Picture_0.jpeg)

#### \**Hinweis:*

*1. Bitte prüfen Sie in Anhang 1, ob die Baudrate des Modells 19200 beträgt oder nicht. Wenn die Baudrate nicht 19200 beträgt, lesen Sie bitte unter "5.7.3 Einstellungen der seriellen Schnittstelle" nach, um weitere Einzelheiten zur Einstellung der Baudrate zu erfahren..*

*2. Wenn Sie das X3-MIC-G2 anschließen, stellen Sie sicher, dass der Zähler deaktiviert ist.*

*3. Derzeit ist die Funktion zum automatischen Hinzufügen von Geräten nur auf X3-FTH anwendbar, und ein String 485 kann maximal fünf Geräte unterstützen. Wenn die Anzahl der gesuchten Geräte nicht mit der tatsächlichen Anzahl übereinstimmt, klicken Sie bitte erneut auf "Gerät automatisch hinzufügen", bis alle Geräte gefunden sind. 4. Bitte überprüfen Sie die Stromaufnahme und den Stromverbrauch am Zähler auf der Schnittstelle "Übersicht".*

Die Gerätedetails werden eingeblendet. Bestätigen Sie, ob das Modell korrekt ist oder nicht, und klicken Sie dann auf "Speichern".

![](_page_14_Picture_62.jpeg)

![](_page_15_Picture_0.jpeg)

#### <span id="page-15-0"></span>5.2.2 Gerätedetail

Klicken Sie auf das entsprechende Gerät, um die Gerätedaten abzurufen, oder wählen Sie das Gerät aus, um die Gerätedaten zu exportieren.

![](_page_15_Picture_53.jpeg)

### <span id="page-15-1"></span>5.3 Website-Einstellung

"Website-Einstellung" ist mit fünf Modulen ausgestattet, nämlich "Exportlimitkontrolle", "Leistungssteuerung", "Energiepreis Einstellung", "Einstellung des Stromzählers" und "Andere Einstellung". Die "Exportlimitkontrolle" und die "Leistungssteuerung" schließen sich gegenseitig aus, so dass nur eine davon aktiviert werden kann.

![](_page_16_Picture_0.jpeg)

![](_page_16_Picture_80.jpeg)

#### <span id="page-16-0"></span>5.3.1 Exportlimitkontrolle

Der Zweck der "Exportlimitkontrolle" ist die Begrenzung der ins Netz eingespeisten Leistung. Der Wechselrichter leitet Strom in das Netz, wenn die Stromquelle positiv ist, und entnimmt Strom aus dem Netz, wenn die Stromquelle negativ ist.

Bevor Sie die Funktion "Exportlimitkontrolle" verwenden, stellen Sie sicher, dass zwei Zähler an den DataHub angeschlossen sind. Der Zweck von zwei Zählern ist die Kontrolle von Geschwindigkeit und Stabilität. Bitte beachten Sie den Schaltplan für den spezifischen Verdrahtungsmodus (wie unten dargestellt).

![](_page_16_Figure_6.jpeg)

Der Steuerungsmodus umfasst "Gesamt" und "Pro Phase".

![](_page_17_Picture_0.jpeg)

"Gesamt": Der Website-Grenzwert ist die gesamte Exportleistung (die kombinierte Erzeugung und der kombinierte Verbrauch) auf allen Phasen zusammen. Ein umgekehrter Strom in einer Phase wird als negative Leistung gezählt und kann eine andere Phase kompensieren.

"Pro Phase": Bei dreiphasigen Wechselrichteranschlüssen setzt der Wechselrichter den Grenzwert für jede Phase auf 1/3 des gesamten Standortgrenzwertes. Verwenden Sie diesen Modus, wenn es für jede einzelne Phase einen Grenzwert gibt.

*\*Hinweis:*

*1.Der Ausgang des Geräts wird abnormal sein, wenn es an eine dreiphasige Leitung im Modus "Pro Phase" angeschlossen wird. Wenn zwei Zähler nicht installiert werden können oder andere Umstände auftreten, wenden Sie sich bitte an unseren Vorverkaufsservice, wir werden Ihnen einen geeigneten Installationsvorschlag entsprechend den spezifischen örtlichen Bedingungen geben.*

*2.Für die Funktion "Export Limit Control" stellen Sie bitte sicher, dass der Zähler korrekt an den DATAHUB angeschlossen ist.*

*3.Wenn "Pro Phase" für eine dreiphasige und dreileitige Verbindung verwendet wird, kann die Ausgabe des Geräts abnorm sein.*

*4. Abschaltung des Wechselrichters nach Verlust der DATAHUB-Kommunikation: Nach einem Kommunikationsverlust schaltet sich der Wechselrichter innerhalb von 10s ab (aufgehoben, sobald eine DATAHUB-Kommunikation erfolgreich war).*

*Wechselrichterstart nach DATAHUB Kommunikationsverbindung: Nach der Kommunikationsverbindung wird der Wechselrichter gestartet (ausgelöst, wenn die gesamte DATAHUB-Kommunikation abgeschlossen ist).*

*Bitte beachten Sie den Abschnitt 5.4.3 "Parameter einstellen", um die Abschaltung des Kommunikationsverlustes und den Start der Kommunikationsverbindung für den DATAHUB zu aktivieren. Die entsprechenden Modbus-Adressen sind: 6152 und 6153; Eingestellter Wert: "0": Deaktivieren, "1": Aktivieren.*

*Die DATAHUB-Kommunikation bezieht sich auf: i) die Kommunikation zwischen DATAHUB und Wechselrichtern; ii) die Kommunikation zwischen DATAHUB und Zählern.*

![](_page_18_Picture_0.jpeg)

![](_page_18_Picture_66.jpeg)

Der "Einspeisepuffer" ist in 4 Modi unterteilt: "Deaktivieren", "Niedrig", "Mittel", "Hoch".

Die repräsentativen Schwellenwerte für jeden Modus sind jeweils: 1%, 2,5%, 4,5% und 6,5%.

Die Definition dieser Schwellenwerte lautet:

1. Mit Ausnahme von "Deaktivieren" wird bei stabiler Last in den anderen 3 Modi bevorzugt Strom aus dem Netz entnommen [Gesamtleistung des netzgekoppelten Wechselrichters \* Schwellenwert]; im "Deaktivieren"- Modus reicht die Ausgangsleistung des netzgekoppelten Wechselrichters bei stabiler Last von [1 % der Leistung entnehmen] bis [1 % der Leistung verkaufen]. Der [Verkauf von 0% der Leistung] kann nicht garantiert werden, aber es wird weniger Leistung aus dem Netz entnommen.

2. Wenn der Verbraucher im Bereich von [Gesamtleistung des netzgekoppelten Wechselrichters \* Schwellenwert] schwankt, sinkt die Leistung des netzgekoppelten Wechselrichters nicht direkt auf 0; andernfalls sinkt die Leistung des netzgekoppelten Wechselrichters sofort auf 0 und steigt dann langsam an.

![](_page_18_Picture_67.jpeg)

![](_page_19_Picture_0.jpeg)

#### <span id="page-19-0"></span>5.3.2 Leistungssteuerung

Die Leistungssteuerung umfasst die Deaktivierung von "Ripple Control Receiver" und "DRED Kontrolle".

"Ripple Control Receiver" dient zur Steuerung der Eingangs-Wirkleistung und Blindleistung, Ausgangs-Wirkleistung und Blindleistung des Wechselrichters sowie zum Ausschalten des Wechselrichters entsprechend dem Hoch- oder Tiefpegel am DI-Port.

Die grüne Farbe zeigt eine hohe Leistungsaufnahme an, die weiße Farbe eine niedrige Leistungsaufnahme. Es gibt insgesamt 16 Situationen, in denen der Benutzer die Wirk- und Blindleistung entsprechend der jeweiligen Situation einstellen kann.

![](_page_19_Picture_184.jpeg)

Die DRED Kontrolle wird angewendet, um die Wirkleistung entsprechend dem hohen oder niedrigen Pegel der Eingänge von A0, A1, D1, D2 und D3 der DI-Ports einzustellen.

![](_page_19_Picture_185.jpeg)

![](_page_20_Picture_0.jpeg)

![](_page_20_Picture_34.jpeg)

#### <span id="page-20-0"></span>5.3.3 Energiepreis Einstellung

Energiepreis Einstellung: Legen Sie den Strompreis fest, um den Nutzen zu berechnen, der auf der Übersichtsoberfläche als "Einkommen&Ersparnis" angezeigt wird.

![](_page_20_Picture_35.jpeg)

![](_page_21_Picture_0.jpeg)

![](_page_21_Picture_54.jpeg)

Verteilungskosten: Verteilungskosten bezieht sich auf Gebühren für die elektrische Netzinfrastruktur, einschließlich "beheben" und "Nicht fixiert" Kosten. Im "Nicht fixiert" Modus können Benutzer "Wochentliche Verteilungskosten" und "Urlaubsverteilungskosten" wählen, um die Berechnungsregeln festzulegen, wobei die Berechnungsregeln für Feiertage eine höhere Überlegenheit haben.

![](_page_21_Picture_55.jpeg)

![](_page_22_Figure_0.jpeg)

Bearbeitungsgebühr: Provision, die der Verkäufer beim Verkauf von Strom an das Netz zu zahlen hat.

![](_page_22_Picture_45.jpeg)

Steuersatz: Der Anteil der Gesamtgebühren, den der Käufer als Steuern zahlen muss.

![](_page_22_Picture_46.jpeg)

Gleichung:

Der Preis für den Kauf von Strom = (Stromgebühren + Vertriebsgebühren) \* (1+Steuersatz)

Der Stromverkaufspreis = Stromverkaufsgebühren - Provisionsgebühren

*\*Hinweis: Vertriebsprovision, Kommissionsgebühr und Steuern sind Parameter, die zur Festlegung des regionalen Strompreises in der Smart Scene verwendet werden.*

![](_page_23_Picture_0.jpeg)

#### <span id="page-23-0"></span>5.3.4 Einstellungen des Stromzählers

Einstellung des Stromzählers: Diese Funktion ist für die Einstellung des Parallelpunkt-Zählers ausgelegt. Die netzgekoppelte Leistung der Startseite verwendet standardmäßig den Wert des Zählers, und die Daten werden auch auf die Cloud-Plattform hochgeladen und in der Exportsteuerungsfunktion verwendet. Bei einer Mehrfachzählerverbindung wählen Sie bitte manuell "Parallel Point Meter SN" aus.

![](_page_23_Picture_78.jpeg)

Zählerumkehr: Wenn der Zähler des Benutzers verkehrt herum angeschlossen ist, muss er nicht umverdrahtet werden.

![](_page_23_Picture_6.jpeg)

![](_page_24_Picture_0.jpeg)

 $\varphi$ Geräteupgrade

#### <span id="page-24-0"></span>5.3.5 Andere Einstellung

Haupsicherung Limit: Nur gültig, wenn das EV-Ladegerät verfügbar ist. Durch die Steuerung der Ladeleistung des EV-Ladegeräts wird der aus dem Netz entnommene Strom auf den eingestellten Wert begrenzt.

![](_page_24_Picture_60.jpeg)

Maximale unbalancierte Leistung: Nur gültig, wenn das EV-Ladegerät verfügbar ist. Durch die Steuerung der Ladeleistung des EV-Ladegeräts dürfen die Leistungsunterschiede zwischen den einzelnen Phasen den eingestellten Wert nicht überschreiten.

![](_page_24_Picture_61.jpeg)

Plc aktiviert: Dies ist eine Einstellung für zukünftige Produkte. Wenn die PLC-Box verwendet wird, schalten Sie den "Aktivieren"-Schalter ein und speichern Sie die Einstellung ab. Wenn die PLC-Box nicht verwendet wird, erkennt der DataHub selbst dann keine Geräte, wenn der "Aktivieren"-Schalter eingeschaltet ist.

![](_page_25_Picture_0.jpeg)

![](_page_25_Picture_59.jpeg)

## <span id="page-25-0"></span>5.4 Wechselrichter Einstellung

Unter "Wechselrichter Einstellungen" gibt es drei Funktionen: "Wechselrichter Wirk-/Blindleistung Einstellung", "Remote-Systemschalter" und "Parameter Einstellungen".

#### <span id="page-25-1"></span>5.4.1 Einstellung der Wirk-/Blindleistung des Wechselrichters

Stellen Sie die Wirk- oder Blindleistung des Wechselrichters ferngesteuert ein. Der Blindleistungsmodus ist in die Begriffe "Übererregt", "Untererregt", "Feste Blindleistung" und "Deaktivieren" unterteilt. (Mehrfachauswahlen sind möglich)

![](_page_25_Picture_60.jpeg)

![](_page_26_Picture_0.jpeg)

#### <span id="page-26-0"></span>5.4.2 Remote-Systemschalter

Fernbedienung der Wechselrichterschaltung. (Kann in Chargen betrieben werden)

#### <span id="page-26-1"></span>5.4.3 Parameter Einstellungen

Fachleute können den Wechselrichter über den "Modbus-Opcode" des Wechselrichters lesen und schreiben,

darunter gibt es "READ\_HOLDING\_REGISTERS", "READ\_INPUT\_REGISTERS",

"WRITE\_SINGLE\_REGISTER" und "WRITE\_MULTIPLE\_REGISTERS". (Kann in Chargen betrieben werden)

#### <span id="page-26-2"></span>5.4.4 IV Kurve Scan

Mit dieser Funktion kann die entsprechende PV-Leistung der verschiedenen PV-Spannungen in jeder PV-Anlage erfasst werden.

i) Klicken Sie auf das Icon im Betriebsinhalt, und die Oberfläche zum Scannen der IV Kurve wird angezeigt.

![](_page_26_Picture_87.jpeg)

ii) Wählen Sie "Start Scan" und warten Sie eine Weile, bis die IV Kurve angezeigt wird. Der Benutzer kann die Kurve auch exportieren, indem er auf "Exportieren" klickt.

![](_page_27_Picture_0.jpeg)

*DataHub 1000 Benutzerhandbuch*

![](_page_27_Picture_73.jpeg)

*\*Hinweis: Die* "*IV Kurve" ist exklusiv für X1-BOOST-G4 und X1-MINI-G4.*

### <span id="page-27-0"></span>5.5 Smart Scene

Die Smart Scene Funktion auf der Datahub-Webseite ist mit einer Vielzahl von Bedingungen und ausführbaren Anweisungen vorgeladen. Die Benutzer können die "IF-Then" Funktion auf der Grundlage ihrer tatsächlichen Bedürfnisse anpassen, um automatisch ausgeführte benutzerdefinierte Szenen zu erstellen. Wenn die "IF"-Bedingung erfüllt ist, wird die benutzerdefinierte "Then"-Anweisung automatisch ausgeführt. Zu den "IF"-Bedingungen gehören Datum und Uhrzeit, Wetter, Wechselrichter und Batterie, DataHub, Zähler und Strompreis. Zu den "Then"-Anweisungen gehören Delay, Send Mail, Wechselrichter & Batterie, DataHub. Mit DataHub als Zentrum werden die Geräte im System und Elemente von Drittanbietern verbunden, um eine intelligente Steuerungsszene zu schaffen.

![](_page_28_Picture_0.jpeg)

![](_page_28_Picture_42.jpeg)

#### <span id="page-28-0"></span>5.5.1 Smart Scene erstellen

i) Klicken Sie auf das Icon  $\bigoplus$ , um eine Szene zu erstellen.

![](_page_28_Picture_43.jpeg)

ii) Legen Sie die "IF"- und "Then"-Bedingungen fest und klicken Sie auf "Speichern", um die Einstellung abzuschließen.

![](_page_29_Picture_0.jpeg)

**ATALOGGER Ein** 

#### *DataHub 1000 Benutzerhandbuch*

![](_page_29_Picture_66.jpeg)

*\*Hinweis: Die Anzahl der Bedingungen und Anweisungen, die Sie festlegen können, ist nicht begrenzt. Benutzer können mehrere Kombinationen dieser Bedingungen und Anweisungen hinzufügen.*

iii) Bewegen Sie den Mauszeiger über das Icon  $\frac{1}{\cdot}$ , um den Inhalt der Szene anzuzeigen. Klicken Sie auf  $\frac{1}{\cdot}$ um die Szene zu bearbeiten oder zu löschen. Deaktivieren/aktivieren Sie die automatische Steuerungsszene, indem

![](_page_29_Picture_5.jpeg)

![](_page_30_Picture_0.jpeg)

## <span id="page-30-0"></span>5.6 Geräteupgrade

Das Geräteupgrade umfasst ein Upgrade des Wechselrichters und der Batterie.

#### <span id="page-30-1"></span>5.6.1 Wechselrichter Upgrade

Standardmäßig sind keine Wechselrichter für das Anwendbare Modell ausgewählt. Wenn der Benutzer in diesem Fall auf "Suche" klickt, werden alle Modelle, mit denen der DataHub verbunden ist, erfasst. Wenn Benutzer nach der Auswahl eines dieser Modelle auf "Suche" klicken, werden alle angeschlossenen Wechselrichter dieses Typs durchsucht.

![](_page_30_Figure_6.jpeg)

Für ein Batch Upgrade müssen Sie zuerst die entsprechenden Modelle auswählen. Andernfalls wird das System die Benutzer benachrichtigen, die entsprechenden Modelle auszuwählen.

![](_page_30_Figure_8.jpeg)

![](_page_31_Picture_0.jpeg)

Upgrade-Vorgang: Klicken Sie auf die Schaltfläche "Upgrade" unter der Leiste "Vorgang", dann wird die Schnittstelle "Wechselrichter Upgrade" angezeigt. Wählen Sie die hochzuladende Datei für das Upgrade aus, und wählen Sie dann "Upgrade Modultyp" (einschließlich ARM, MDSP, SDSP, ARC, ARM+DSP, PLC SELF und PLC\_ARM). Führen Sie anschließend das Upgrade des Wechselrichters durch.

![](_page_31_Picture_87.jpeg)

*\*Hinweis: Das Upgrade des Wechselrichters nimmt viel Zeit in Anspruch (ca. 15-30 Minuten). Während des Upgrades werden keine Daten hochgeladen.*

Überprüfen Sie den Upgrade-Prozess unter "Upgrade-Status".

#### <span id="page-31-0"></span>5.6.2 Registerkarte Batterie Upgrade

Batteriehersteller: Mit dieser Funktion kann der Benutzer die Marke der angeschlossenen Batterie anzeigen. Wenn Sie direkt suchen, ohne eine Marke auszuwählen, werden alle Batterieinformationen angezeigt. Die Aktualisierungslogik der Batterie ist ähnlich wie die der Wechselrichter: Wählen Sie zunächst die Aktualisierungsdatei aus, und wählen Sie dann die Module BMS\_M (Batteriemanagementsystem\_Master) und BMS S (Batteriemanagementsystem Slave), um die Batterieversion zu aktualisieren. Der Upgrade-Fortschritt und das Ergebnis werden in der Upgrade-Statusleiste angezeigt, entsprechend der Logik der Wechselrichter.

![](_page_32_Picture_0.jpeg)

![](_page_32_Figure_2.jpeg)

## <span id="page-32-0"></span>5.7 DATALOGGER Einstellung

#### <span id="page-32-1"></span>5.7.1 Internet Einstellung

Verdrahtete Verbindung: Verbinden Sie den DataHub und den Router über ein Netzwerkkabel.

Drahtlose Verbindung: Nach der lokalen Anmeldung gehen Sie bitte auf "System Einstellung"- "Internet Einstellung"-"WiFi Einstellung", um das WiFi auszuwählen und das Passwort einzugeben.

Verbinden Sie den Computer und den DataHub mit demselben WiFi, und besuchen Sie dann http://datahub.local/, um sich anzumelden. Wenn der Benutzer nicht zugreifen kann, installieren Sie bitte das Bonjour SDK oder melden Sie sich über die LAN-IP-Adresse des DataHub an. Die aktuelle IP-Adresse finden Sie unter "System Einstellung"-"Systeminformationen".

Wenn Sie innerhalb von 30 Sekunden keine Rückmeldung über die drahtlose Verbindung erhalten, trennen Sie bitte die Verbindung zum DataHub-Hotspot (WiFi\_XXXXXX) und schließen Sie ihn erneut an. Wenn die aktuelle Verbindung über WiFi erfolgt und die WiFi-Adresse bereits in den Systeminformationen erscheint, bedeutet dies, dass die WiFi-Verbindung erfolgreich hergestellt wurde und Sie sich über LAN anmelden können. Andernfalls versuchen Sie die drahtlose Verbindung erneut.

Feste IP: Wenn der Benutzer die IP-Adresse nach Abschluss der drahtgebundenen oder drahtlosen Verbindung über DHCP festlegen muss, wählen Sie den richtigen Netzwerkkartentyp aus, schalten Sie die automatische Erfassung der IP-Adresse aus und stellen Sie die "IP-Adresse", "Subnetz-Maske", "Gateway" und "DNS" ein.

\* *Hinweis: Wenn gewöhnliche Benutzer keine feste IP benötigen, müssen sie keine zusätzlichen Maßnahmen ergreifen.*

![](_page_33_Picture_0.jpeg)

![](_page_33_Picture_70.jpeg)

#### <span id="page-33-0"></span>5.7.2 Einstellung der Uhrzeit

Einstellung der Uhrzeit dient zur Einstellung der Systemzeit des DataHub, einschließlich "Zeitsynchronisierung", "SolaXCloud-Synchronisierung" und "Andere Server-Synchronisierung".

"Zeitsynchronisierung": Das System korrigiert die Zeit automatisch.

"SolaXCloud-Synchronisierung": Die Plattform von SolaX sendet einen Synchronisationsbefehl, um die Systemzeit zu ändern.

"Andere Server-Synchronisierung": Der IEC104 Server sendet einen Synchronisationsbefehl, um die Systemzeit zu ändern.

![](_page_33_Picture_8.jpeg)

![](_page_34_Picture_0.jpeg)

\* *Hinweis: Wenn Sie SolaXClound zum Einstellen der Uhrzeit verwenden, schalten Sie bitte in den Modus "SolaXClound-Synchronisation".*

#### <span id="page-34-0"></span>5.7.3 Serien Port Einstellung

Mit der Serien Port Einstellung wird die Baudrate für die vier seriellen Schnittstellen des DataHub eingestellt, der Standardwert der Baudrate ist 19200. Der Benutzer kann die Baudrate unter der seriellen Schnittstelle entsprechend dem Modell ändern.

\* *Hinweis: Die Baudrate des Modells unter der seriellen Schnittstelle ist konsistent und stimmt mit der vom DataHub eingestellten Baudrate der seriellen Schnittstelle überein. Der Standardwert für das Stoppbit ist 1.*

![](_page_34_Figure_6.jpeg)

#### <span id="page-34-1"></span>5.7.4 Andere Einstellung

Die "Einstellung der Plattform" ist die Einstellung zum Hochladen der Daten auf die Plattform, die Daten werden standardmäßig an SolaXCloud und die anderen an den IEC104-Server gesendet.

Die "Speichereinstellungen Datenbank" ist ein Pfad für Wechselrichter zum Speichern von Daten. Es gibt zwei Speicherpfade: "Standard" und "TF-Karte". Die Option "Standard" bezieht sich auf die Speicherung der Daten auf dem DataHub.

Strompreis Einstellung: Einkommen anhand des Strompreises berechnen und in der Übersichtsschnittstelle anzeigen. "CO<sub>2</sub> Einsparungsfaktor": die Menge an CO<sub>2</sub> anhand des Koeffizients berechnen und in der Übersichtsschnittstelle anzeigen.

\**Hinweis*:

*Es wird empfohlen, eine TF-Karte mit einer Kapazität von 16 GB zu verwenden;*

![](_page_35_Picture_0.jpeg)

*Wenn der Speicherpfad der Datenbank eine TF-Karte ist, kann die TF-Karte nicht herausgezogen werden, während das System läuft. Wenn Sie die TF-Karte herausnehmen möchten, müssen Sie den Speicherpfad auf den Standardpfad ändern und dann die TF-Karte herausnehmen. (Es wird empfohlen, den Netzstecker nach dem Ausschalten zu ziehen.)*

![](_page_35_Picture_55.jpeg)

#### <span id="page-35-0"></span>5.7.5 DATALOGGER Infi

"DATALOGGER Infi" zeigt grundlegende Informationen des DataHub, einschließlich "Registrierungsnummer", "Firmware Version", "Interne Codes", "Systemzeit", "Speichernutzung", "Freier Speicherplatz", "Freier TF Platz", "Wi-Fi Verbindung", "LAN IP Adresse", "LAN MAC Adresse", "WiFi IP Adresse" und "WiFi MAC Adresse" an. Historische Daten löschen: Löschen Sie die historischen Daten des Geräts.

![](_page_35_Picture_56.jpeg)

![](_page_36_Picture_0.jpeg)

#### <span id="page-36-0"></span>5.7.6 DATALOGGER Upgrade

Klicken Sie auf die Schaltfläche "Klicken zum Hochladen und Upgraden", um den DataHub hochzuladen und zu aktualisieren, wählen Sie dann die Aktualisierungsdatei aus und warten Sie auf die Aktualisierung. (Es kann jeweils nur eine Datei hochgeladen werden, und die Schnittstelle muss für den Dauerbetrieb aktualisiert werden.)

![](_page_36_Picture_4.jpeg)

## <span id="page-36-1"></span>5.8 Passwort-Änderung

Das System bietet zwei Methoden zur Änderung an: "Passwort ändern" und "Benutzerpasswort Management".

![](_page_36_Picture_7.jpeg)

![](_page_37_Picture_0.jpeg)

## <span id="page-37-0"></span>5.9 System zurücksetzen

Das Zurücksetzen des Systems setzt das System auf die Werkseinstellungen zurück. Dabei werden die historischen Daten und die Konfigurationsinformationen des DataHub gelöscht.

Bedienung: Halten Sie die "Erholen" -Taste 10 Sekunden lang gedrückt, bis alle drei LEDs erlöschen, und lassen Sie sie dann los. Nach Abschluss der oben genannten Operationen wird der Dienst neu gestartet und die Systemrücksetzung ist abgeschlossen.

![](_page_38_Picture_1.jpeg)

## <span id="page-38-0"></span>**6 Technische Spezifikationen**

![](_page_38_Picture_147.jpeg)

![](_page_39_Picture_1.jpeg)

## <span id="page-39-0"></span>**7 Zertifizierte Qualitätssicherung**

## <span id="page-39-1"></span>7.1 Zertifizierungszeichen

![](_page_39_Picture_4.jpeg)

### <span id="page-39-2"></span>7.2 Garantie

SolaX gewährt standardmäßig eine 24-monatige Garantie, wenn im Vertrag etwas anderes vereinbart wurde, ist der Vertrag maßgeblich.

### <span id="page-39-3"></span>7.3 Garantiebedingungen

Wenn das Produkt gemäß den oben genannten Anweisungen betrieben wird, bietet SolaX während der Produktgarantiezeit einen Kundendienst an, wenn ein Ausfall (Fehler) auf die Produktqualität zurückzuführen ist.

## <span id="page-39-4"></span>7.4 Haftungsausschluss

Gewährleistungsansprüche sind ausgeschlossen für direkte oder indirekte Schäden aufgrund von:

- 1) Die Garantiezeit für das Produkt oder das Zubehör ist abgelaufen, wurde aber nicht verlängert;
- 2) Fehlgeschlagene Bedienung des Produkts gemäß den in der entsprechenden Bedienungsanleitung beschriebenen Installations- und Wartungsanforderungen;
- 3) Ausfälle oder Schäden, die dadurch verursacht werden, dass das Gerät nicht in der angegebenen Arbeitsumgebung betrieben, gelagert und verwendet wird;
- 4) Ausfälle oder Schäden, die durch unvorhergesehene unerwartete Faktoren, menschliche Faktoren oder höhere Gewalt verursacht werden;
- 5) Andere Ausfälle oder Schäden, die nicht durch eigene Qualitätsprobleme von DataHub verursacht wurden.

![](_page_40_Picture_0.jpeg)

## <span id="page-40-0"></span>**8 Uns kontaktieren**

Wenn Sie eine allgemeine oder technische Frage zum DataHub haben, kontaktieren Sie uns bitte über die untenstehenden Wege, wir werden Ihnen gerne helfen.

SolaX Power Network Technology (Zhejiang) Co., Ltd. ADD: No.288 shizhu Road, Tonglu Economic Zone, Tonglu City, Zhejiang Province, China. Tel: +86 571 56260011 FAX: +86 571 56075753 EMAIL: service@solaxpower.com WEB: www.solaxpower.com

![](_page_41_Picture_0.jpeg)

## <span id="page-41-0"></span>**Anhang 1 Baudrate-Einstellungen**

![](_page_41_Picture_125.jpeg)